# **OneTouch Reveal® Aplicación Web Manual del usuario para pacientes Instrucciones de uso**

# **Contenido**

# **Capítulo [1: Introducción](#page-2-0)**

[Descripción general del producto](#page-2-1) [Uso previsto](#page-2-2) [Requisitos del sistema](#page-2-3) [Soporte técnico](#page-3-0) [Navegación](#page-3-1)

# **Capítulo [2: Cómo utilizar la Aplicación Web OneTouch Reveal®](#page-4-0)**

[Regístrese usted mismo](#page-4-1) [Inicie sesión como tutor de un dependiente](#page-4-2) [Inicie sesión como tutor de un dependiente](#page-5-0) [Cuando su dependiente cumpla 18 años](#page-5-1) [Configuraciones](#page-6-0) [Opciones de configuración](#page-6-1) [Sus informes](#page-9-0)

# **Capítulo [3: Transferencia de datos](#page-11-0)**

[Transferencia de datos](#page-11-1) [Instalar la Herramienta de transferencia de datos OneTouch Reveal®](#page-11-2) [Transferir datos desde el dispositivo mediante la Herramienta de transferencia de datos](#page-11-3) [Menú de la Herramienta de transferencia de datos](#page-12-0) [Borrar dispositivo usando la Herramienta de transferencia de datos](#page-13-0) [Personalizar las configuraciones de la Herramienta de transferencia de datos](#page-13-1) [Desinstalar la Herramienta de transferencia de datos de OneTouch Reveal®](#page-14-0)

## **Capítulo [4: Recursos](#page-15-0)**

[Recursos](#page-15-1) [Glosario](#page-15-2) [Dispositivos admitidos](#page-18-0) [Solución de problemas](#page-18-1)

# **Capítulo [5: Detalles del informe](#page-21-0)**

[Detalles del informe para su profesional de la salud](#page-21-1) [Colores y símbolos en los informes](#page-22-0) [Mensajes de tendencia](#page-23-0) [Notas de pie de página en los informes](#page-23-1) [Perfil de glucosa ambulatoria \(AGP\)](#page-24-0) [Informe del AGP: MGS](#page-24-1) [Informe resumido del paciente](#page-25-0) [Informe de progreso y libro de registro](#page-25-1) [Informe del análisis de oscilación](#page-25-2) [Informe de análisis de cumplimiento](#page-26-0) [Informe de vista diaria integrada](#page-26-1) [Informe del libro de registro](#page-26-2) [Informe de la lista de datos](#page-26-3) [Informe de detalles por día de la semana](#page-27-0) [Informe de detalles por hora del día](#page-27-1)

#### **[Acerca de](#page-28-0)**

# <span id="page-2-0"></span>**Capítulo 1**

# **Introducción**

# <span id="page-2-1"></span>**Descripción general del producto**

Antes de utilizar esta aplicación lea atentamente este Manual del usuario. Téngalo a mano para consultarlo cuando utilice la aplicación.

OneTouch Reveal® es una aplicación web que le muestra su nivel de glucosa en la sangre. Los objetos visuales simples ayudan a ver las lecturas de su nivel de glucosa en la sangre junto con datos importantes, como los alimentos y la insulina.

Puede imprimir informes específicamente diseñados para compartir con su profesional de la salud. Los informes pueden ayudarlo a analizar cualquier cambio que usted pueda hacer para controlar mejor su nivel de glucosa en la sangre en el futuro.

Puede descargar una copia de este archivo de ayuda al hacer clic en **Ayuda** en la esquina superior derecha de su pantalla, hacer clic en descargar manual, y abrir o descargar una versión en PDF de este. Necesitará Adobe® Acrobat® Reader® u otra aplicación PDF para leer el archivo de ayuda.

- Visite nuestro sitio web o comuníquese con Atención al cliente para descargar o solicitar una copia impresa.
- Si necesita ayuda, lo alentamos a que se ponga en contacto con nosotros: 1 866 693-0599 (Lunes - Viernes, de 8 a.m. - 8 p.m., hora del Este)

contact@onetouch.com *[es.OneTouch.com/OneTouchReveal](https://es.onetouch.com/OneTouchReveal)*

# <span id="page-2-2"></span>**Uso previsto**

La aplicación web OneTouch Reveal<sup>®</sup> está diseñada para ser utilizada por personas o profesionales de la salud en el hogar o en centros de atención médica para transmitir datos desde dispositivos de control personal, como medidores de glucosa y bombas de insulina, a una base de datos de un servidor para respaldar el control de la diabetes. El dispositivo está previsto para uso profesional y es de venta libre.

**ADVERTENCIA:** los informes están diseñados para ser utilizados solamente por su profesional de la salud. Revise los informes con su profesional de la salud antes de realizar cualquier cambio a su régimen de tratamiento de la diabetes.

# <span id="page-2-3"></span>**Requisitos del sistema**

Para acceder a la lista de los dispositivos admitidos y a la lista de requerimientos de hardware y software necesarios para utilizar la aplicación web OneTouch Reveal®, haga clic en el siguiente enlace:

#### *[OneTouchReveal.com/support/es\\_US/](https://onetouchreveal.com/support/es_US/)*

El uso continuo de un medidor o un navegador no compatible significa que los riesgos de seguridad cibernética para los usuarios finales aumentarán con el tiempo. Mantenga la aplicación web OneTouch Reveal® actualizada a la última versión, porque las actualizaciones críticas y los parches de seguridad a menudo se distribuyen a través de estas actualizaciones. Si bien la aplicación web OneTouch Reveal® utiliza protocolos de cifrado y autenticación de extremo a extremo para proteger su información, los usuarios y los profesionales de la salud no deben acceder a la aplicación web desde dispositivos y navegadores no compatibles.

**NOTA:** Los navegadores o software no compatibles pueden no funcionar correctamente con la aplicación web OneTouch Reveal® .

# <span id="page-3-0"></span>**Soporte técnico**

Si tiene alguna pregunta sobre el uso de la aplicación web OneTouch Reveal®, comuníquese con Atención al cliente escribiendo a contact@onetouch.com o llamando al 1 866 693-0599 (Lunes - Viernes, de 8 a.m. - 8 p.m., hora del Este). Si no puede comunicarse con Atención al cliente, comuníquese con su profesional de la salud para recibir asesoramiento.

# <span id="page-3-1"></span>**Navegación**

La aplicación web OneTouch Reveal<sup>®</sup> proporciona pestañas, enlaces e iconos para ayudarlo a pasar de una pantalla a otra y hacer selecciones.

Algunos íconos le permiten navegar a otras secciones de la aplicación o realizar ciertas tareas. Otros iconos le permiten ver información adicional de sus lecturas de glucosa en la sangre, tendencias y también le permiten introducir información adicional.

**Tabla 1. OneTouch Reveal® Íconos de navegación**

| <b>Seleccione esto</b> | Para hacer esto                              |
|------------------------|----------------------------------------------|
|                        | Avanzar o retroceder                         |
|                        | Abrir o cerrar menús desplegables            |
| 當y31                   | Acceder al selector de fechas del calendario |
| ÷                      | Imprimir una copia en papel                  |
| $\overline{?}$         | Obtener ayuda                                |

#### **Tabla 2. Íconos de OneTouch Reveal®**

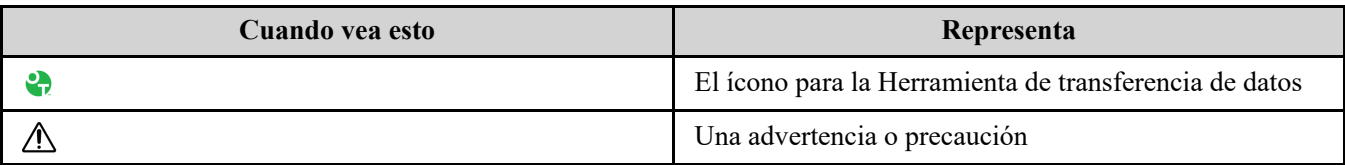

#### **Tabla 3. Otros íconos**

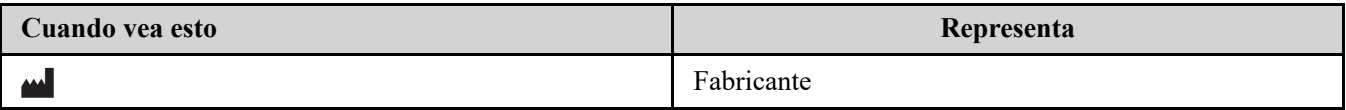

# <span id="page-4-0"></span>**Cómo utilizar la Aplicación Web OneTouch Reveal®**

# <span id="page-4-1"></span>**Regístrese usted mismo**

Necesita tener 18 años o más para usar esta aplicación. Los tutores de 18 años o más pueden crear una cuenta en nombre de sus dependientes menores de 18.

Si ya tiene una cuenta OneTouch Reveal®, puede utilizarla para iniciar sesión. Si tiene una cuenta en OneTouch.com, deberá crear una nueva cuenta.

Si aún no tiene una cuenta OneTouch Reveal®, cree una siguiendo estos pasos.

1. Con su navegador web, vaya a *[OneTouchReveal.com](https://onetouchreveal.com/)*.

- 2. Si aún no tiene una cuenta de OneTouch Reveal®, haga clic en **Cree una cuenta**.
- 3. En la siguiente pantalla, haga clic en el círculo en el cuadro que dice **Tengo diabetes**.
- 4. Luego, seleccione su **País** de residencia y su **Idioma** de preferencia.

5. Haga clic en **Siguiente Paso** y siga las instrucciones para completar el registro de la cuenta usted mismo.

**NOTA:** Para garantizar la seguridad de su información, **No** comparta su contraseña con nadie y cámbiela cada 90 días.

**NOTA:** Mantenga la aplicación web OneTouch Reveal® actualizada a la última versión, porque las actualizaciones críticas y los parches de seguridad a menudo se distribuyen a través de estas actualizaciones. Mientras que la aplicación OneTouch Reveal® utiliza protocolos de cifrado y autenticación de extremo a extremo para proteger su información; los usuarios y los profesionales de la salud no deben acceder a la aplicación web desde dispositivos y navegadores no compatibles.

# <span id="page-4-2"></span>**Inicie sesión como tutor de un dependiente**

Necesita tener 18 años o más para usar esta aplicación. Los tutores de 18 años o más pueden crear una cuenta en nombre de sus dependientes menores de 18.

Si ya tiene una cuenta de tutor para su dependiente, ingrese su nombre de usuario o dirección de correo electrónico y contraseña y haga clic en **Iniciar sesión**.

- Si aún no tiene una cuenta OneTouch Reveal® de tutor, cree una siguiendo estos pasos.
- 1. Con su navegador web, vaya a *[OneTouchReveal.com](https://onetouchreveal.com/)*.
- 2. Haga clic en **Cree una cuenta**.

**NOTA:** Si ya tiene una cuenta de OneTouch Reveal®, ingrese su nombre de usuario o dirección de correo electrónico y contraseña, y haga clic en **Iniciar sesión**.

3. En la siguiente pantalla, haga clic en el círculo en el cuadro que dice **Mi dependiente tiene diabetes**.

- 4. Luego, seleccione su **País** de residencia y su **Idioma** de preferencia.
- 5. Luego, haga clic en **Siguiente Paso**.
- 6. En la siguiente pantalla, ingrese la información de su cuenta de tutor:
	- Nombre del tutor
	- Dirección de correo electrónico del tutor
	- Confirmar dirección de correo electrónico del tutor
	- Contraseña

Confirmar contraseña

#### **NOTA:**

- Puede registrar solo un dependiente por cuenta de tutor. Si tiene más de un dependiente, deberá crear una cuenta de tutor independiente con diferentes credenciales de inicio de sesión para cada dependiente.
- Las contraseñas deben tener entre 8 y 16 caracteres, contener como mínimo 1 número y 1 letra y no pueden contener  $\log$  símbolos  $\lt$  > = " +
- Si su dirección de correo electrónico no es válida o su dirección de correo electrónico o contraseñas no coinciden, se le indicará que vuelva a ingresarlas.
- 7. Una vez que haya leído el **Consentimiento para procesar mis datos personales e información personal sensible**, marque la casilla para indicar que está de acuerdo.

Aparecerá una marca de verificación para confirmar que ha aceptado.

- 8. Si desea optar por recibir material de marketing, marque la casilla correspondiente para indicar que está de acuerdo.
- 9. Luego, haga clic en **Siguiente Paso**.
- 10. En la siguiente pantalla, ingrese los detalles de su dependiente, incluidos:
	- Nombre
	- Fecha de nacimiento
	- Género
	- Tipo de diabetes
	- ¿Cómo se maneja la diabetes de su dependiente?
	- Código de la clínica (opcional)

#### **NOTA:**

- Si desea compartir los datos de su dependiente con un equipo de atención en particular (un profesional o un grupo de profesionales que ayuden a controlar su afección), comuníquese con ellos, directamente, para obtener su código de la clínica. Para dejar de compartir la información de su dependiente, comuníquese con su equipo de atención, directamente, o elimine permanentemente la cuenta de su dependiente.
- Para garantizar la seguridad de su información, **No** comparta su contraseña con nadie y cámbiela cada 90 días.
- 11. Haga clic en **Siguiente Paso** para continuar.
- 12. Marque la casilla junto a **No soy un robot**.
- 13. En la siguiente pantalla, haga clic en **Siguiente Paso** para aceptar la declaración sobre el botón.

OneTouch® le enviará un correo electrónico pidiéndole que confirme su dirección de correo electrónico.

## <span id="page-5-0"></span>**Inicie sesión como tutor de un dependiente**

**NOTA:** Si aún no tiene una cuenta de tutor, consulte *[Inicie sesión como tutor de un dependiente](#page-4-2)*.

- Si ya tiene una cuenta OneTouch Reveal<sup>®</sup> de tutor en nombre de un dependiente, siga estos pasos para iniciar sesión.
- 1. Con su navegador web, vaya a *[OneTouchReveal.com](https://onetouchreveal.com/)*.
- 2. Ingrese la dirección de correo electrónico y la contraseña de su cuenta de tutor y marque la casilla junto a **Dirección de correo electrónico del tutor**.
- 3. Luego, haga clic en **Iniciar sesión**.

# <span id="page-5-1"></span>**Cuando su dependiente cumpla 18 años**

Cuando su dependiente cumpla 18 años, serán elegibles para hacerse cargo de su propia cuenta, momento en el que ya no podrá ver sus datos utilizando su cuenta de tutor.

Un mensaje que dice "**¡Feliz cumpleaños 18!**" aparecerá. Para que el antiguo dependiente se haga cargo de la cuenta, debe actualizarla con su propia dirección de correo electrónico y contraseña.

Debe ser una dirección de correo electrónico que no esté siendo utilizada para otra cuenta OneTouch Reveal®. **NOTA:** Para garantizar la seguridad de su información, **No** comparta su contraseña con nadie y cámbiela cada 90 días.

- 1. Una vez que hayan leído los **Términos de uso** y **la Política de privacidad**, el nuevo titular de la cuenta debe hacer clic en la casilla correspondiente confirmando que está de acuerdo.
- 2. Si desean optar por recibir material de marketing, pueden marcar la casilla correspondiente y luego hacer clic en **Siguiente Paso**.

OneTouch Reveal® enviará al nuevo titular de la cuenta un correo electrónico pidiéndole que confirme su dirección de correo electrónico.

# <span id="page-6-0"></span>**Configuraciones**

Las configuraciones le permiten personalizar algunos ajustes, como sus rangos objetivo, cronograma diario y horarios de comidas.

#### **Opciones dentro de Configuraciones**

#### **Perfil**

Agregar o cambiar su información personal, incluido lo siguiente:

Para cambiar las entradas actuales para su nombre, fecha de nacimiento y sexo, consulte *[Editar su información general](#page-6-2)*. [Para editar su dirección, número de teléfono y dirección de correo electrónico, consulte](#page-6-3) *Editar su información de contacto*.

Para cambiar su contraseña de OneTouch Reveal®, consulte *[Cambiar su contraseña](#page-7-0)*.

Para cambiar su dirección de correo electrónico, consulte *[Cambiar su dirección de correo electrónico](#page-7-1)*.

Para elegir el idioma utilizado por la aplicación web OneTouch Reveal® de una lista de idiomas admitidos en su país, consulte *[Editar su idioma](#page-7-2)*.

Para cambiar sus rangos objetivo y el tipo de diabetes, consulte *[Cambiar los rangos de glucosa objetivo](#page-7-3)*.

Para especificar o editar cómo controla su diabetes, consulte *[Ingrese su Control de la diabetes](#page-8-0)*.

Para enviar una solicitud para compartir sus datos con un profesional de la salud, consulte *[Clínicas](#page-8-1)*.

[Para cambiar los nombres y las duraciones de un cronograma que afecta a determinados informes, consulte](#page-8-2) *Cambiar su Cronograma de la franja horaria del paciente*.

# <span id="page-6-1"></span>**Opciones de configuración**

#### <span id="page-6-4"></span>**Perfil**

Haga clic en **Perfil** para editar la información de su cuenta.

#### <span id="page-6-2"></span>**Editar su información general**

Editar el nombre, el sufijo, la fecha de nacimiento y el sexo. Tenga en cuenta que algunas entradas son obligatorias.

- 1. Haga clic en **Configuraciones**.
- 2. Haga clic en **Editar** a la derecha de **Información general**.
- 3. Al finalizar, haga clic en **Guardar**.

#### <span id="page-6-3"></span>**Editar su información de contacto**

Edite la dirección, el número de teléfono y la dirección de correo electrónico.

1. Haga clic en **Configuraciones**.

#### 2. Haga clic en **Editar** a la derecha de **Información de contacto**.

3. Al finalizar, haga clic en **Guardar**.

#### <span id="page-7-0"></span>**Cambiar su contraseña**

Las contraseñas deben tener una longitud de entre 8 y 16 caracteres, y contener al menos una letra y un número.

- 1. Haga clic en **Configuraciones**.
- 2. Haga clic en **Cambiar contraseña** a la derecha de **Nombre de usuario/contraseña**.
- 3. Ingrese su contraseña actual.
- 4. Ingrese y confirme la nueva contraseña.
- 5. Al finalizar, haga clic en **Guardar**.

#### <span id="page-7-1"></span>**Cambiar su dirección de correo electrónico**

Puede cambiar la dirección de correo electrónico que se proporcionó cuando se creó la cuenta de OneTouch Reveal®, pero recuerde lo siguiente:

- Su dirección de correo electrónico puede ser igual a su **Nombre de usuario**.
- El **Nombre de usuario** que se creó como parte de su cuenta de OneTouch Reveal® no puede modificarse.
- Debe tener una dirección de correo electrónico asociada a su cuenta de OneTouch Reveal<sup>®</sup>.
- 1. Haga clic en **Configuraciones**.
- 2. Haga clic en **Editar** a la derecha de **Dirección de correo electrónico**.
- 3. Ingrese una nueva dirección de correo electrónico.
- 4. Ingrese su contraseña para confirmar el cambio de dirección de correo electrónico.
- 5. Haga clic en **Guardar**.

#### <span id="page-7-2"></span>**Editar su idioma**

**NOTA:** Solamente puede elegir idiomas compatibles con la aplicación web OneTouch Reveal® en su país.

- 1. Haga clic en **Configuraciones**.
- 2. Haga clic en **Editar** a la derecha de **Idioma**.
- 3. Haga clic en el menú desplegable de **Idioma** y seleccione un idioma.
- 4. Haga clic en **Guardar**.

#### <span id="page-7-3"></span>**Cambiar los rangos de glucosa objetivo**

La aplicación web OneTouch Reveal<sup>®</sup> tiene rangos objetivo prestablecidos (predeterminados), mediante los cuales se ubican las lecturas de glucosa en la sangre dentro de determinadas categorías. Los rangos se utilizan para determinar cuándo las lecturas de glucosa en la sangre se encuentran dentro o fuera del rango objetivo y le permite saber cuándo los niveles de glucosa en la sangre son demasiado bajos o demasiado altos. Los rangos incluyen los valores para antes de las comidas, después de las comidas y general, y valores específicos para la hipoglucemia y la hiperglucemia graves. Puede usar la configuración predeterminada o elegir otros valores.

- 1. Haga clic en **Configuraciones**.
- 2. Haga clic en **Editar** a la derecha de **Cuidado de la diabetes**.
- 3. Puede realizar las siguientes acciones:

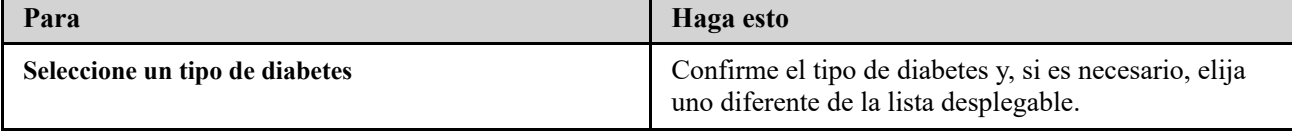

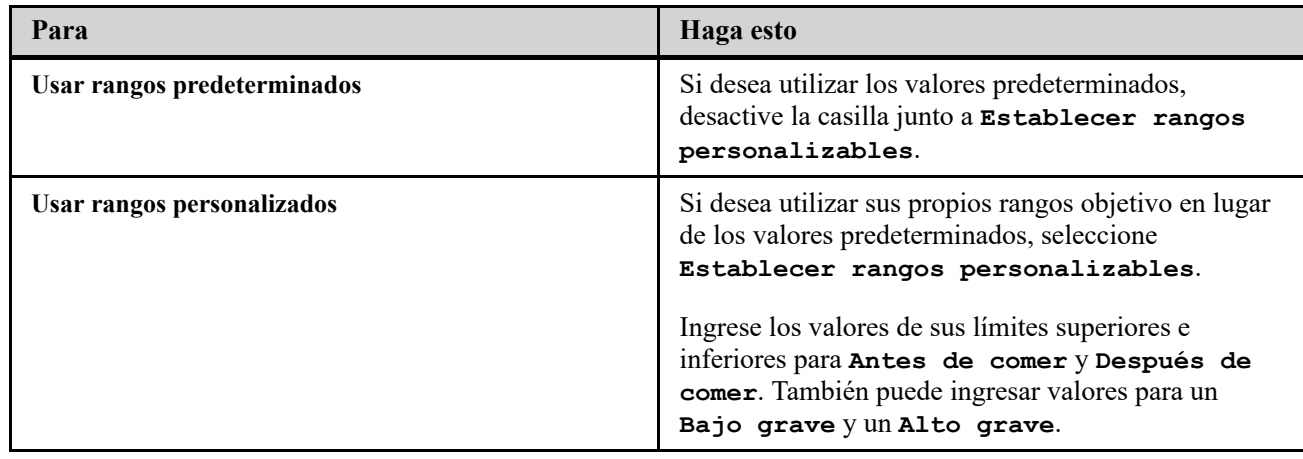

4. Al finalizar, haga clic en **Guardar**.

#### <span id="page-8-0"></span>**Ingrese su Control de la diabetes**

Puede especificar las diferentes formas en las que controla su diabetes.

Mantener el control de la diabetes al día es importante porque recibirá consejos en función de esta información.

- 1. Haga clic en **Configuraciones**.
- 2. Haga clic en **Perfil**.
- 3. Haga clic en **Editar** a la derecha de **Control de la diabetes**.
- 4. Haga clic en la casilla junto a cualquier método que utiliza para controlar su diabetes.
- 5. Al finalizar, haga clic en **Guardar**.

#### <span id="page-8-1"></span>**Clínicas**

Envíe una solicitud para compartir sus datos con un profesional de la salud.

- 1. Haga clic en **Configuraciones**.
- 2. Haga clic en **Perfil**.
- 3. Haga clic en **Agregar una clínica**.
- 4. Ingrese el código de la clínica de 6 caracteres que le proporcionó su profesional de la salud y, a continuación, haga clic en **Buscar**.
- 5. Asegúrese de que se identificó la clínica a la que usted desea conectarse.
- 6. Haga clic en **Sí** para enviar su solicitud para conectarse o haga clic en **Volver a ingresar el código** para volver a empezar.

**NOTA:** Se enviará una notificación a su profesional de la salud para aceptar su solicitud. Recibirá una notificación por correo electrónico cuando su profesional de la salud acepte o rechace su solicitud.

#### <span id="page-8-2"></span>**Cambiar su Cronograma de la franja horaria del paciente**

Las configuraciones de un paciente en la aplicación web OneTouch Reveal® incluyen una función de **Cronograma de la franja horaria** que afecta a diversos informes, incluidos los informes de **Resumen del paciente**, **Lista de datos** y **Detalles por hora del día**. El **Cronograma de la franja horaria** divide el día en ocho períodos: **Durante la noche**, **Antes del desayuno**, **Después del desayuno**, **Antes del almuerzo**, **Después del almuerzo**, **Antes de la cena**, **Después de la cena** y **Hora de acostarse**. Los pacientes pueden editar el horario de inicio y finalización de cada franja horaria en la pestaña **Perfil** de sus configuraciones en la aplicación web OneTouch Reveal®. También pueden editar los nombres de las franjas horarias ellos mismos.

1. Haga clic en **Configuraciones**.

- 2. Haga clic en **Editar** a la derecha de **Cronograma de la franja horaria**.
- 3. El horario de inicio para siete de los ocho períodos aparecerá como enlaces en los que se puede hacer clic. Haga clic en cada enlace para modificar el horario de inicio.
- 4. Cuando hace clic en el enlace, aparece un menú desplegable debajo de este. Puede elegir horarios de inicio en incrementos de 15 minutos.
- 5. Cuando cambie el horario de inicio de un período, el horario de finalización del período anterior cambiará automáticamente.
- 6. Puede cambiar los horarios de inicio para las otras franjas horarias a sus horarios preferidos.
- 7. Cuando el **Cronograma de la franja horaria** está en modo editar, cada **Nombre** será un campo de texto editable en el que puede cambiar el nombre del período de tiempo.
- 8. Cuando termine de actualizar los horarios de inicio y los nombres de las franjas horarias, haga clic en **Guardar**.

# <span id="page-9-0"></span>**Sus informes**

#### **Sus informes**

La página de destino **Sus informes** le permite decidir cómo ver, imprimir y guardar sus informes. La opción informe predeterminado es el informe que se muestra cada vez que accede a la página de destino **Sus informes**.

**ADVERTENCIA:** Los informes están diseñados para ser utilizados solamente por su profesional de la salud. Revise sus  $\sqrt{N}$ informes con el profesional de la salud que lo atiende antes de hacer cambios a su régimen de cuidado de la diabetes.

#### **Sus informes Página de destino**

Para ver un informe diferente al que se muestra actualmente en la pestaña, consulte *[Ver un informe diferente](#page-9-1)*.

Para cambiar la cantidad de días de datos (14, 30, 90 días o rango personalizado) que desea incluir en la mayoría de los informes, consulte *[Cambiar el rango de fechas para un informe](#page-9-2)*.

Puede imprimir el informe que está visualizando en ese momento; consulte *[Descargar un informe](#page-10-0)*.

**NOTA:** Si su profesional de la salud no utiliza actualmente la aplicación web OneTouch Reveal®, imprima una copia [de sus informes y revísenla juntos. Para decidir juntos qué informes llevar a futuras visitas clínicas, consulte](#page-21-1) *Detalles del informe para su profesional de la salud*.

#### <span id="page-9-3"></span>**Opciones de la página de destino de sus informes**

#### <span id="page-9-1"></span>**Ver un informe diferente**

Cada vez que abra **Sus informes**, aparecerá el informe predeterminado. La mayoría de los demás informes se pueden ver e imprimir desde esta pestaña.

1. Haga clic en la flecha junto al nombre del informe que se muestra actualmente.

2. En el menú desplegable, seleccione el informe que desea ver.

Se muestra el nuevo informe.

#### <span id="page-9-2"></span>**Cambiar el rango de fechas para un informe**

Mientras está mirando un informe que permite varias vistas de rangos de fechas, puede cambiar el rango de fechas para ese informe. El rango de fechas es la cantidad de días (14, 30, 90 días o rango personalizado) que desea incluir en cada informe.

1. Haga clic en el icono de calendario  $\left( \frac{31}{2} \right)$  junto al rango de fechas actual.

Aparecerá la pantalla emergente **Elija un rango de fechas** y se mostrarán 3 meses calendario, con el mes actual

en el centro. Utilice los botones de flecha si desea que su rango de fechas incluya datos de un período de 3 meses diferentes.

Puede realizar las siguientes acciones:

2. Seleccione un rango de 14, 30 o 90 días.

a) Seleccione el rango de fechas (14 días, 30 días o 90 días)

b) En las casillas de calendario, haga clic en las fechas de finalización para el rango.

El rango de fechas seleccionado aparece ahora en el calendario como casillas en azul sombreadas.

3. Seleccione un rango personalizado.

#### a) Seleccione **Personalizar**.

b) En las casillas de calendario, haga clic en las fechas de inicio y finalización para el rango personalizado (que no supere los 90 días).

El rango de fechas seleccionado aparece ahora en el calendario como casillas en azul sombreadas.

4. Al finalizar, haga clic en **Aplicar**.

#### <span id="page-10-0"></span>**Descargar un informe**

Usted tiene la opción de descargar un solo informe (el que se muestra o está seleccionado actualmente).

**ADVERTENCIA:** Los informes están diseñados para ser utilizados solamente por su profesional de la salud. Revise sus  $\bigwedge$ informes con el profesional de la salud que lo atiende antes de hacer cambios a su régimen de cuidado de la diabetes.

Haga clic en el botón **Descargar informe**.

Se crea un archivo PDF único que contiene el informe que se puede ver, imprimir y guardar.

# <span id="page-11-0"></span>**Transferencia de datos**

# <span id="page-11-1"></span>**Transferencia de datos**

La aplicación web OneTouch Reveal<sup>®</sup> utiliza los datos transferidos a partir de uno o más dispositivos compatibles para generar informes. Para transferir datos usando la Herramienta de transferencia de datos, primero debe instalarla.

Después de completar el registro para la aplicación web OneTouch Reveal®, se proporciona un enlace para descargar e instalar la **Herramienta de transferencia de datos**. También puede descargar la **Herramienta de transferencia de datos** cuando haya iniciado sesión en la aplicación web OneTouch Reveal® al hacer clic en **Ayuda**.

**NOTA:** Para obtener una lista completa de dispositivos compatibles, haga clic en el siguiente enlace:

#### *[OneTouchReveal.com/support/es\\_US/](https://onetouchreveal.com/support/es_US/)*

Mientras que la aplicación web OneTouch Reveal<sup>®</sup> utiliza protocolos de cifrado y autenticación de extremo a extremo para proteger su información, no debe utilizar ningún otro cable, dispositivo o medio para transferir datos.

# <span id="page-11-2"></span>**Instalar la Herramienta de transferencia de datos OneTouch Reveal®**

La Herramienta de transferencia de datos ofrece una forma de transferir datos desde un dispositivo compatible hacia la aplicación web OneTouch Reveal® y esta deberá estar instalada para poder transferir datos.

**NOTA:** Debe tener una cuenta OneTouch Reveal® para usar la Herramienta de transferencia de datos.

Instrucciones de instalación:

- 1. Inicie sesión con su cuenta OneTouch Reveal®.
- 2. Haga clic en **Ayuda**.

Esta se encuentra en la esquina superior derecha de cada pantalla.

- 3. Haga clic en el botón **Descargar** debajo de **Herramienta de transferencia de datos**.
- 4. Siga las instrucciones para completar la instalación.
- 5. Asegúrese de que no haya un cable USB OneTouch® conectado a su computadora y haga clic en **OK**.
- 6. Siga las instrucciones en pantalla para completar la instalación.

Aparecerá una pantalla emergente cuando se complete la instalación. Si lo desea, seleccione **Crear un ícono en el Escritorio** para crear un acceso directo en el escritorio. También puede optar por abrir la Herramienta de transferencia

de datos cuando inicia su computadora.

7. Haga clic en **Terminar**.

**NOTA:** Después de la instalación, se le puede pedir que reinicie su computadora.

# <span id="page-11-3"></span>**Transferir datos desde el dispositivo mediante la Herramienta de transferencia de datos**

Solo puede transferir datos a la aplicación web OneTouch Reveal® desde un dispositivo compatible. Para obtener una lista completa de dispositivos compatibles, instrucciones de conexión u otra información sobre cada dispositivo, haga clic en el siguiente enlace: *[OneTouchReveal.com/support/es\\_US/](https://onetouchreveal.com/support/es_US/)*. Asegúrese de estar utilizando el cable correcto para el dispositivo para transferir datos.

1. Conecte el dispositivo a su computadora, utilizando el cable adecuado.

Abra la Herramienta de transferencia de datos OneTouch Reveal® y seleccione **Encontrar mi dispositivo**. La

Herramienta de transferencia de datos OneTouch Reveal® buscará el dispositivo. Cuando se encuentre el dispositivo, aparecerá una pantalla de confirmación.

2. Inicie sesión en la aplicación web OneTouch Reveal® con su nombre de usuario y contraseña.

Se omitirá este paso si ya ha proporcionado esta información y eligió que se recordara su información de inicio de sesión.

3. Haga clic en **Confirmar** para transferir datos.

#### **NOTA:**

- Si la hora programada en el dispositivo y en la computadora difieren en más de 15 minutos, una pantalla emergente le pedirá que las sincronice. Haga clic en **Sí** si desea que la hora del dispositivo coincida con la hora de la computadora. Esta pantalla no aparecerá si elige siempre sincronizar la hora en la pestaña **Configuraciones**.
- Cuando se estén transfiriendo datos, puede hacer clic en **CANCELAR** en cualquier momento para detener la transferencia de todos los datos por cualquier motivo. Los datos se almacenan en la aplicación web

OneTouch Reveal® solo cuando la transferencia de datos se haya completado.

4. Aparece una pantalla emergente cuando se completa la transferencia, haga clic en **OK**.

# <span id="page-12-0"></span>**Menú de la Herramienta de transferencia de datos**

Puede acceder a las configuraciones de la Herramienta de transferencia de datos más utilizadas haciendo clic con el botón derecho en el icono de la Herramienta de transferencia de datos ( $\bullet$ ) en la bandeja del sistema (PC) o en la barra del menú (Mac).

#### **Configuraciones**

Al hacer clic en **Configuraciones** se abrirán las pestañas **Configuraciones**, **Información para el inicio de sesión**, **Dispositivos** y **Ayuda** [de la Herramienta de transferencia de datos. Consulte](#page-13-1) *Personalizar las configuraciones de la Herramienta de transferencia de datos* para obtener instrucciones sobre cómo cambiar esta configuración.

#### **Encontrar mi dispositivo**

Cuando selecciona **Encontrar mi dispositivo**, la Herramienta de transferencia de datos iniciará la búsqueda de un dispositivo compatible que esté conectado a su computadora mediante el cable correspondiente.

**Configuraciones de comunicación del dispositivo**

Si no se selecciona **Deshabilitar la detección automática del dispositivo** bajo **Configuraciones de comunicación del dispositivo** en la pestaña **Configuraciones**, la **Herramienta de transferencia de datos** buscará automáticamente un dispositivo.

#### **Ver registros**

Cuando selecciona **Ver registros**, puede ver información técnica sobre una transferencia de datos.

#### **Limpiar dispositivo**

La Herramienta de transferencia de datos se puede utilizar para borrar los datos almacenados en algunos dispositivos compatibles. Consulte *[Borrar dispositivo usando la Herramienta de transferencia de datos](#page-13-0)* para obtener instrucciones.

#### **Ayuda**

Proporciona un enlace a este Manual del usuario y otra información de contacto para obtener ayuda.

#### **Salir**

Cierra la aplicación Herramienta de transferencia de datos.

# <span id="page-13-0"></span>**Borrar dispositivo usando la Herramienta de transferencia de datos**

La Herramienta de transferencia de datos se puede utilizar para borrar los datos almacenados en algunos dispositivos compatibles. Para obtener una lista de dispositivos y su capacidad para borrar datos, haga clic en el siguiente enlace: *[OneTouchReveal.com/support/es\\_US/](https://onetouchreveal.com/support/es_US/)*.

Una vez borrados, los datos del dispositivo que se cargaron previamente a través de la **Herramienta de transferencia de datos** solo estarán disponibles a través de la aplicación web OneTouch Reveal®.

1. Conecte el dispositivo a su computadora, utilizando el cable adecuado.

Abra la Herramienta de transferencia de datos OneTouch Reveal® y seleccione **Encontrar mi dispositivo**. La

Herramienta de transferencia de datos OneTouch Reveal® buscará el dispositivo. Cuando se encuentre el dispositivo, aparecerá una pantalla de confirmación.

- 2. Haga clic con el botón derecho en el icono de la **Herramienta de transferencia de datos** (<sup>2</sup>) en la bandeja del sistema (PC) o en la barra del menú (Mac).
- 3. Haga clic en **Limpiar dispositivo** en el menú emergente.
- 4. Haga clic en **Limpiar dispositivo** para borrar de forma permanente datos del dispositivo.

Una pantalla emergente confirmará que los datos se están borrando.

5. Haga clic en **OK** para cerrar el mensaje de confirmación.

# <span id="page-13-1"></span>**Personalizar las configuraciones de la Herramienta de transferencia de datos**

La Herramienta de transferencia de datos se instala con configuraciones predeterminadas que se pueden personalizar abriendo la Herramienta de transferencia de datos y cambiando las pestañas **Configuraciones**, **Información para el inicio de sesión**, **Dispositivos** y **Ayuda**.

#### **Pestaña Configuraciones**

En la pestaña **Configuraciones**, puede personalizar estas opciones:

- Seleccione **Ir a la aplicación web OneTouch Reveal® después de cada transferencia** si desea que la Herramienta de transferencia de datos abra su explorador predeterminado e inicie sesión en la aplicación web OneTouch Reveal® después de una transferencia de datos exitosa.
- Seleccione **Mostrar la pantalla de inicio** para visualizar la pantalla de inicio cada vez que se abra la herramienta de transferencia de datos.

Puede utilizar **Configuraciones de comunicación del dispositivo** para configurar la Herramienta de transferencia de datos para encontrar automáticamente un dispositivo compatible cuando se conecte a su computadora.

- Seleccione **Deshabilitar la detección automática del dispositivo** si no desea que la Herramienta de transferencia de datos encuentre, automáticamente, un dispositivo cuando lo conecte a su computadora mediante el cable correspondiente.
- Use las flechas o escriba un número en el campo **Rango de sondeo** para especificar la frecuencia con que la Herramienta de transferencia de datos buscará un dispositivo conectado.
- Utilice la lista desplegable **Puerto** si desea especificar el puerto que se utilizará para la conexión del dispositivo. Seleccione **Búsqueda automática** si desea que la herramienta de transferencia de datos busque todos los puertos disponibles para un dispositivo conectado.
- Utilice **Configuraciones de sincronización del reloj** para elegir si desea configurar automáticamente la hora del dispositivo a la hora del sistema de la computadora cuando la diferencia sea de más de 15 minutos.

#### **Pestaña Información para el inicio de sesión**

Puede configurar la Herramienta de transferencia de datos para iniciar sesión en la aplicación web OneTouch Reveal® sin ingresar su nombre de usuario o dirección de correo electrónico y contraseña cada vez que transfiera datos. Para habilitar el inicio de sesión automático, marque la casilla e introduzca el **Nombre de usuario** y la **Contraseña** necesarios.

#### **Pestaña Dispositivos**

En la pestaña **Dispositivos**, puede seleccionar los dispositivos que use.

#### **Pestaña Ayuda**

La pestaña **Ayuda** proporciona un enlace a este Manual del usuario y otra información de contacto para obtener ayuda.

# <span id="page-14-0"></span>**Desinstalar la Herramienta de transferencia de datos de OneTouch Reveal®**

Si desea desinstalar la herramienta de transferencia de datos, siga estas instrucciones:

Asegúrese de que la aplicación de la herramienta de transferencia de datos no se esté ejecutando. Windows:

- 1. Vaya a Configuraciones.
- 2. Vaya a Agregar o quitar programas.
- 3. Busque TDT.
- 4. Haga clic en Desinstalar/Quitar.

Esto activará el desinstalador de Windows y eliminará el programa de su PC. Mac:

- 1. Busque TDT en su carpeta de Aplicaciones.
- 2. Haga clic y arrastre TDT a la Papelera.
- 3. Vacíe la Papelera.

# <span id="page-15-0"></span>**Recursos**

# <span id="page-15-1"></span>**Recursos**

Esta sección contiene información adicional que puede ser útil.

**NOTA:** Cuando se utiliza el término glucosa en este manual, se hace referencia al glucosa en la sangre o a los datos obtenidos a través del monitoreo continuo de glucosa (MCG).

# <span id="page-15-2"></span>**Glosario**

Este Glosario define los términos utilizados en la aplicación web OneTouch Reveal® y su Manual del usuario, así como algunos de los términos médicos comunes asociados con la diabetes.

#### **Informe de análisis de cumplimiento**

Un informe de OneTouch Reveal® que brinda una descripción general de los datos de adhesión para las pruebas de glucosa en la sangre y las actividades de la bomba, para un rango de fechas determinado.

#### **Glucosa promedio**

La media aritmética calculada para un conjunto de lecturas de glucosa en la sangre.

#### **Dosis basal**

La cantidad continua de insulina que el cuerpo necesita durante el día.

#### **Monitoreo de glucosa en la sangre (MGS)**

Un sistema de monitoreo de la glucosa que mide la glucosa a partir de una muestra de sangre obtenida de una punción digital mediante un dispositivo portátil (medidor).

#### **Glucosa en la sangre (GS)**

Se refiere a los resultados de la glucosa obtenidos de una muestra de sangre. "Glucosa en la sangre" o su abreviatura (GS) se utilizan en los informes para identificar estos resultados.

#### **Dosis de bolo**

Las unidades adicionales de insulina necesarias para cubrir la ingesta de carbohidratos o para corregir un nivel de alto contenido de glucosa en la sangre.

#### **Cánula**

Un tubo flexible que se inserta en una cavidad corporal, conducto o vaso para drenar líquido o administrar una sustancia, como un medicamento (por ejemplo, insulina).

#### **Monitoreo continuo de glucosa (MCG)**

Un sistema de monitoreo de la glucosa que mide la glucosa en los fluidos intersticiales debajo de la piel de manera casi continua mediante un sensor que se inserta debajo de la piel.

#### **Coeficiente de variación**

El coeficiente de variación (CV) se define como la proporción entre la desviación estándar (SD) y la media (promedio), expresada como porcentaje: %CV = 100 X SD/media.

#### **Informe de la lista de datos**

Un informe OneTouch Reveal<sup>®</sup> que ofrece una vista tabular de todos los datos capturados por el dispositivo para un rango de fechas determinado visualizados en orden cronológico.

#### **Registro de datos**

Información en la aplicación web OneTouch Reveal®, tal como una lectura de glucosa en la sangre, dosis de insulina u otra información (por ejemplo, nombre).

#### **Rango de fechas**

La cantidad de días (14, 30, 90 días o un rango personalizado), correspondiente a los datos que se incluyen en cada informe de OneTouch Reveal®, a menos que se indique lo contrario.

#### **Informe predeterminado**

El informe OneTouch Reveal® aparece primero cada vez que abre la pestaña **Informes**.

#### **Niveles predeterminados**

Se refiere a los rangos de glucosa objetivos u opciones de informe que están preestablecidos en la aplicación web OneTouch Reveal®.

#### **Informe de detalles por día de la semana**

Un informe de OneTouch Reveal® que proporciona un resumen de lecturas de glucosa en la sangre, la ingesta de insulina y carbohidratos según el día de la semana, para un rango de fechas determinado.

#### **Informe de detalles por hora del día**

Un informe de OneTouch Reveal® que proporciona un resumen de lecturas de glucosa en la sangre, la ingesta de insulina y carbohidratos según la hora del día, para un rango de fechas seleccionado.

#### **Dispositivo**

Un producto que proporciona datos sobre la diabetes que se pueden compartir con la aplicación web OneTouch Reveal®.

#### **Número de serie del dispositivo**

Un número único que se almacena en la memoria de cada dispositivo de monitoreo de glucosa. La aplicación web OneTouch Reveal® obtiene el número de serie del dispositivo al transferir los datos de la glucosa para poder hacer un seguimiento del dispositivo donde se originaron los datos.

#### **Informe del análisis de oscilación**

Un informe OneTouch Reveal<sup>®</sup> que proporciona una lista de las tendencias de hiperglucemia, hipoglucemia, variabilidad y de la bomba, para un rango de fechas determinado.

#### **Notas de pie de página**

Los mensajes que aparecen en la parte inferior de los informes OneTouch Reveal<sup>®</sup> que comunican información adicional.

#### **Lecturas de glucosa en sangre ALTA**

Cuando aparece "HIGH" (o "HI") en mayúsculas en un informe, se refiere a las lecturas de glucosa por encima del rango informable del dispositivo de monitoreo de la glucosa.

#### **Hiperglucemia**

Un estado en el que el paciente tiene un nivel de glucosa en la sangre muy alto. La definición clínica de hiperglucemia es un nivel de glucosa en la sangre superior a 180 mg/dL.

#### **Hipoglucemia**

Un estado en el que el paciente tiene un nivel de glucosa en la sangre muy bajo. La definición clínica de hipoglucemia es un nivel de glucosa en la sangre inferior a 70 mg/dL.

#### **Informe de vista diaria integrada**

La vista de un momento del día de las lecturas de glucosa, la ingesta de carbohidratos y los datos de dosis de insulina.

#### **Rango de intercuartiles (IQR)**

La distancia entre el percentil 75 y el percentil 25. El IQR es esencialmente el rango de la media del 50 % de los datos. Debido a que utiliza el medio 50 %, el IQR no se ve afectado por los valores atípicos o extremos. Cuanto mayor sea la distancia entre los percentiles 25 y 75, mayor será la variabilidad en los datos.

#### **Informe del libro de registro**

Un informe de OneTouch Reveal<sup>®</sup> que enumera las lecturas de glucosa en la sangre, los datos de la bomba, de la ingesta de carbohidratos y de la insulina en columnas según la hora del día, para un rango de fechas determinado.

#### **Lecturas de glucosa BAJA**

Cuando aparece "LOW" (o "LO") en mayúsculas en un informe, se refiere a las lecturas de glucosa inferiores al rango informable del dispositivo de monitoreo de la glucosa.

#### **Mediana**

El valor medio de un conjunto de datos (se toma como el promedio de dos valores medios cuando la secuencia tiene un número par de valores).

#### **Informe resumido del paciente**

Un informe de OneTouch Reveal<sup>®</sup> que brinda una descripción general de las tendencias y excursiones de la glucosa, las mediciones y los regímenes de dosis, y las estadísticas comparativas clave para un rango de fechas determinado.

#### **Mensajes de tendencia**

Los mensajes que aparecen en los informes OneTouch Reveal<sup>®</sup> que pueden ayudar a su profesional de la salud a identificar tendencias en los datos del paciente.

#### **PDF**

Un formato de documento (formato de documento portátil) que se puede abrir y ver utilizando Adobe® Acrobat® Reader®.

#### **Rango de sondeo**

El tiempo entre las sesiones de sondeo. El software usa las sesiones de sondeo para buscar los dispositivos conectados a la computadora.

#### **Informe de progreso y libro de registro**

Esta es una versión del informe OneTouch Reveal® que usted ve en su aplicación móvil y que muestra una descripción general del progreso, incluidos promedios por mes y un libro de registro.

#### **Configuraciones**

Personalice los informes OneTouch Reveal® para satisfacer sus necesidades.

#### **Cronograma**

Un día de 24 horas dividido en ocho períodos que se pueden personalizar para ajustarse a la rutina diaria personal de un individuo.

#### **Desviación estándar (SD)**

Una medida de dispersión; es decir, cuánto se dispersan las lecturas en un determinado conjunto alrededor de la media. Una desviación estándar baja significa que las lecturas están estrechamente agrupadas, y una desviación estándar alta

significa que están muy dispersas.

#### **Etiquetas**

Una nota que se adjunta a una lectura para identificar mejor los datos. La etiqueta puede indicar que la lectura se realizó antes de la comida, después de la comida, en ayuno o a la hora de acostarse.

#### **Rango objetivo**

El rango (dentro de los límites superior e inferior del rango de glucosa objetivo), de los niveles preferidos de glucosa en la sangre.

#### **Período**

Los ocho períodos dentro de un período de 24 horas que se utilizan para organizar los datos transferidos a la aplicación web OneTouch Reveal®.

#### **Consejo de la herramienta**

Información adicional que aparece al mover el cursor del mouse sobre un campo de texto o ícono. No todos los campos de texto o íconos tienen un consejo de la herramienta.

#### **Transferencia**

El procedimiento mediante el cual se pasan datos de un dispositivo a la aplicación web OneTouch Reveal®.

#### **Unidad de medida**

Hace referencia a mg/dL. Las lecturas de glucosa en la sangre se informan en mg/dL.

# <span id="page-18-0"></span>**Dispositivos admitidos**

Para obtener una lista completa de dispositivos admitidos, haga clic en el siguiente enlace: *[OneTouchReveal.com/support/es\\_US/](https://onetouchreveal.com/support/es_US/)*. Puede transferir datos de todos los dispositivos de la lista y obtener las instrucciones de conexión en esta página. Esto también sirve como referencia para las características y funciones disponibles para cada dispositivo compatible.

Para buscar una lista de dispositivos admitidos por la aplicación web OneTouch Reveal®, haga clic con el botón derecho en el ícono de la Herramienta de transferencia de datos ( $\bullet$ ) en la bandeja del sistema (PC) o en la barra del menú (Mac). Seleccione **Configuraciones** y, luego, **Dispositivos**. A continuación, puede ver una lista de dispositivos que se admiten en su país.

# <span id="page-18-1"></span>**Solución de problemas**

Utilice esta sección de solución de problemas si tiene dificultades para utilizar la aplicación web OneTouch Reveal® o con la transferencia de datos. La sección de solución de problemas enumera los problemas y las soluciones más comunes. Si no puede resolver el problema, intente actualizar su navegador. Si el problema persiste, envíe un correo electrónico a contact@onetouch.com o llame al 1 866 693-0599 para comunicarse con el Soporte técnico de OneTouch Reveal®.

#### <span id="page-18-2"></span>**No es posible transferir datos desde un dispositivo hacia la aplicación web OneTouch Reveal® a través de la Herramienta de transferencia de datos**

Si falla la comunicación entre el dispositivo y la aplicación web OneTouch Reveal®, compruebe lo siguiente:

- Asegúrese de tener instalada la Herramienta de transferencia de datos OneTouch Reveal®. La Herramienta de transferencia de datos deberá estar instalada para transferir datos desde un dispositivo compatible hacia la aplicación web OneTouch Reveal®. Para obtener información sobre cómo instalar la Herramienta de transferencia de datos, consulte *[Instalar la Herramienta de transferencia de datos OneTouch Reveal](#page-11-2)*.
- Asegúrese de que el cable utilizado para transferir datos esté bien conectado a la computadora y al dispositivo.
- Asegúrese de tener el cable recomendado por el fabricante del dispositivo para la transferencia de datos. Consulte el Manual del usuario para el dispositivo para obtener más información.
- Asegúrese de transferir datos desde un dispositivo compatible. Para obtener una lista completa de dispositivos admitidos, haga clic en el siguiente enlace: *[OneTouchReveal.com/support/es\\_US/](https://onetouchreveal.com/support/es_US/)*.
- Asegúrese de que el dispositivo esté configurado para transferir datos. Como una pauta general, la mayoría de los medidores deben estar desactivados para transferir datos. Para obtener una lista completa de dispositivos admitidos, haga clic en el siguiente enlace: *[OneTouchReveal.com/support/es\\_US/](https://onetouchreveal.com/support/es_US/)*.
- Asegúrese de que la herramienta de transferencia de datos OneTouch Reveal<sup>®</sup> esté configurada para encontrar automáticamente el dispositivo. Para obtener información sobre cómo personalizar la configuración, consulte *[Personalizar las configuraciones de la Herramienta de transferencia de datos](#page-13-1)*.
- Seleccione **Encontrar mi dispositivo** en el menú de la herramienta de transferencia de datos para buscar de forma activa el dispositivo. Este menú aparece al hacer clic con el botón derecho en el ícono de la Herramienta [de transferencia de datos. Para obtener más información sobre el menú, consulte](#page-12-0) *Menú de la Herramienta de transferencia de datos*.

#### <span id="page-19-3"></span>**No es posible acceder a la aplicación web OneTouch Reveal®**

Si no puede acceder a la aplicación web OneTouch Reveal®, compruebe lo siguiente:

- La aplicación web OneTouch Reveal® puede estar temporalmente fuera de servicio. Si este es el caso, aparecerá un mensaje que le notificará que intente iniciar sesión de nuevo en unos minutos. Si el problema persiste, comuníquese con Atención al cliente. Para obtener información de contacto del servicio de asistencia técnica, consulte *[Soporte técnico](#page-3-0)*.
- Un servidor de seguridad puede estar impidiendo que acceda al sitio. Póngase en contacto con el personal de soporte de su computadora o comuníquese con Atención al cliente. Para obtener información de contacto del servicio de asistencia técnica, consulte *[Soporte técnico](#page-3-0)*.

#### <span id="page-19-2"></span>**No aparecen datos en los informes OneTouch Reveal®**

Es posible que parezca que faltan datos (por ejemplo, no hay datos disponibles) al visualizar o imprimir informes correspondiente a un rango de fechas determinado. Las razones por las que los datos pueden parecer faltar incluyen las siguientes:

- Ha seleccionado un rango de fechas de informe para el que no hay datos suficientes. Seleccione un nuevo rango de fechas para el informe.
- Los datos se eliminaron durante la transferencia de datos o después de esta. Cuando la fecha en el dispositivo está configurada de forma incorrecta (por ejemplo, hay lecturas que tienen marcas de tiempo con fechas futuras), la aplicación web OneTouch Reveal® ofrece la opción de eliminar los puntos de datos que tengan marcas de tiempo incorrectas. Controle la configuración de la fecha en el dispositivo y revise el Informe de la lista de datos en *[Informe de la lista de datos](#page-26-3)*.

#### <span id="page-19-1"></span>**Navegador web no compatible o Adobe® Acrobat® Reader®**

Su navegador web y la versión de Adobe<sup>®</sup> Acrobat<sup>®</sup> Reader<sup>®</sup> deben aparecer en los Requisitos de software en *[OneTouchReveal.com/support/es\\_US/](https://onetouchreveal.com/support/es_US/)*. Es posible que reciba un mensaje de su navegador web o de Adobe® Acrobat® Reader® cuando esté utilizando una versión no compatible.

#### <span id="page-19-0"></span>**Ha olvidado su contraseña y no puede iniciar sesión en la aplicación web OneTouch Reveal® (cuenta bloqueada)**

Una cuenta se bloquea cuando hace cinco intentos para iniciar sesión con un nombre de usuario y una contraseña no válidos. El sistema bloqueará la cuenta durante 15 minutos. Transcurrido ese tiempo, puede volver a intentar iniciar sesión. Se debe ingresar una combinación de nombre de usuario y contraseña válida para acceder a la cuenta.

Si olvidó su contraseña, la página de inicio de sesión de la aplicación web OneTouch Reveal® incluye el enlace **¿Olvidó su contraseña?**. Haga clic en el enlace e ingrese la dirección de correo electrónico que proporcionó al crear su cuenta. La aplicación web OneTouch Reveal® le enviará un correo electrónico. Siga las instrucciones del correo electrónico para restablecer su contraseña.

# <span id="page-21-0"></span>**5**

# **Detalles del informe**

# <span id="page-21-1"></span>**Detalles del informe para su profesional de la salud**

**NOTA:** Si su profesional de la salud no utiliza actualmente la aplicación web OneTouch Reveal®, imprima una copia de sus informes y revísenla juntos. Revise la siguiente información con su profesional de la salud para decidir juntos qué informes llevar a futuras visitas clínicas.

La sección Detalles del informe proporciona una descripción de cada informe y una descripción general de los colores y símbolos, los mensajes de tendencia y notas al pie que pueden aparecer en los informes. Cuando se imprimen los informes, se incluye información adicional, como la identificación del paciente, los rangos objetivo de los pacientes y el número de serie del dispositivo. Los informes OneTouch Reveal® contienen datos de los dispositivos del paciente, como medidores de glucosa y bombas de insulina. Todos los temas de esta sección contienen información que será de utilidad para comprender los informes.

**NOTA:** Según los datos del paciente, los informes pueden ser diferentes de los ejemplos mostrados en este manual.

#### **Temas en los detalles del informe**

#### **Colores y símbolos en los informes**

Los informes de OneTouch Reveal<sup>®</sup> utilizan una variedad de formatos para presentar datos, entre los que se incluyen gráficos, cuadros, tablas y texto. Para revisar los colores y símbolos que se utilizan en la presentación de estos datos, consulte *[Colores y símbolos en los informes](#page-22-0)*.

#### **Mensajes de tendencia**

La aplicación web identifica tendencias y genera mensajes en el informe de resumen del paciente, el informe de progreso del paciente, el análisis de oscilación, el informe de adherencia, el informe de detalles por hora del día y el informe de detalles por día de la semana. Para obtener más información sobre los Mensajes de tendencia, consulte *[Mensajes de tendencia](#page-23-0)*.

**NOTA:** Los mensajes de tendencia solo se generan cuando hay al menos una lectura de glucosa generada dentro del rango informable de un dispositivo.

#### **Notas al pie en los informes**

Bajo ciertas condiciones, los informes incluirán notas al pie. Las notas al pie proporcionan un texto explicativo adicional que se utiliza para ayudar a entender los informes y el contenido. Para obtener más información sobre las notas al pie en los informes, consulte *[Notas de pie de página en los informes](#page-23-1)*.

#### **Descripciones de informe**

La aplicación web OneTouch Reveal® proporciona varios informes que respaldan la evaluación del monitoreo de la glucosa y la administración de insulina. Una descripción de cada informe también se incluye en esta sección.

- Informe del AGP: MGS, consulte *[Informe del AGP: MGS](#page-24-1)*.
- Resumen del paciente, consulte *[Informe resumido del paciente](#page-25-0)*.
- Informe de progreso y libro de registro, consulte *[Informe de progreso y libro de registro](#page-25-1)*.
- Análisis de oscilación, consulte *[Informe del análisis de oscilación](#page-25-2)*.
- Análisis de cumplimiento, consulte *[Informe de análisis de cumplimiento](#page-26-0)*.
- Vista diaria integrada, consulte *[Informe de vista diaria integrada](#page-26-1)*.
- Libro de registro, consulte *[Informe del libro de registro](#page-26-2)*.
- Lista de datos, consulte *[Informe de la lista de datos](#page-26-3)*.
- Detalles por día de la semana, consulte *[Informe de detalles por día de la semana](#page-27-0)*.
- Detalles por hora del día, consulte *[Informe de detalles por hora del día](#page-27-1)*.

**NOTA:** Las lecturas de glucosa en la sangre que se ingresaron manualmente en la aplicación móvil no se incluyen en los informes generados en esta aplicación web.

# <span id="page-22-0"></span>**Colores y símbolos en los informes**

Los informes de OneTouch Reveal<sup>®</sup> utilizan una variedad de formatos para presentar datos, entre los que se incluyen gráficos, cuadros, tablas y texto. La mayoría de los informes OneTouch Reveal® se organizan en secciones. En la parte superior de cada sección, aparece una leyenda para cualquier símbolo que pueda utilizarse. No todos los símbolos se utilizan en todos los informes. También se utilizan diferentes colores en los informes al mostrar informes en la pantalla o al imprimir en color. Los colores pueden variar ligeramente entre la pantalla y los informes impresos. Como referencia, estos son los colores y símbolos utilizados en la mayoría de los informes.

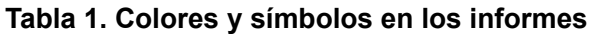

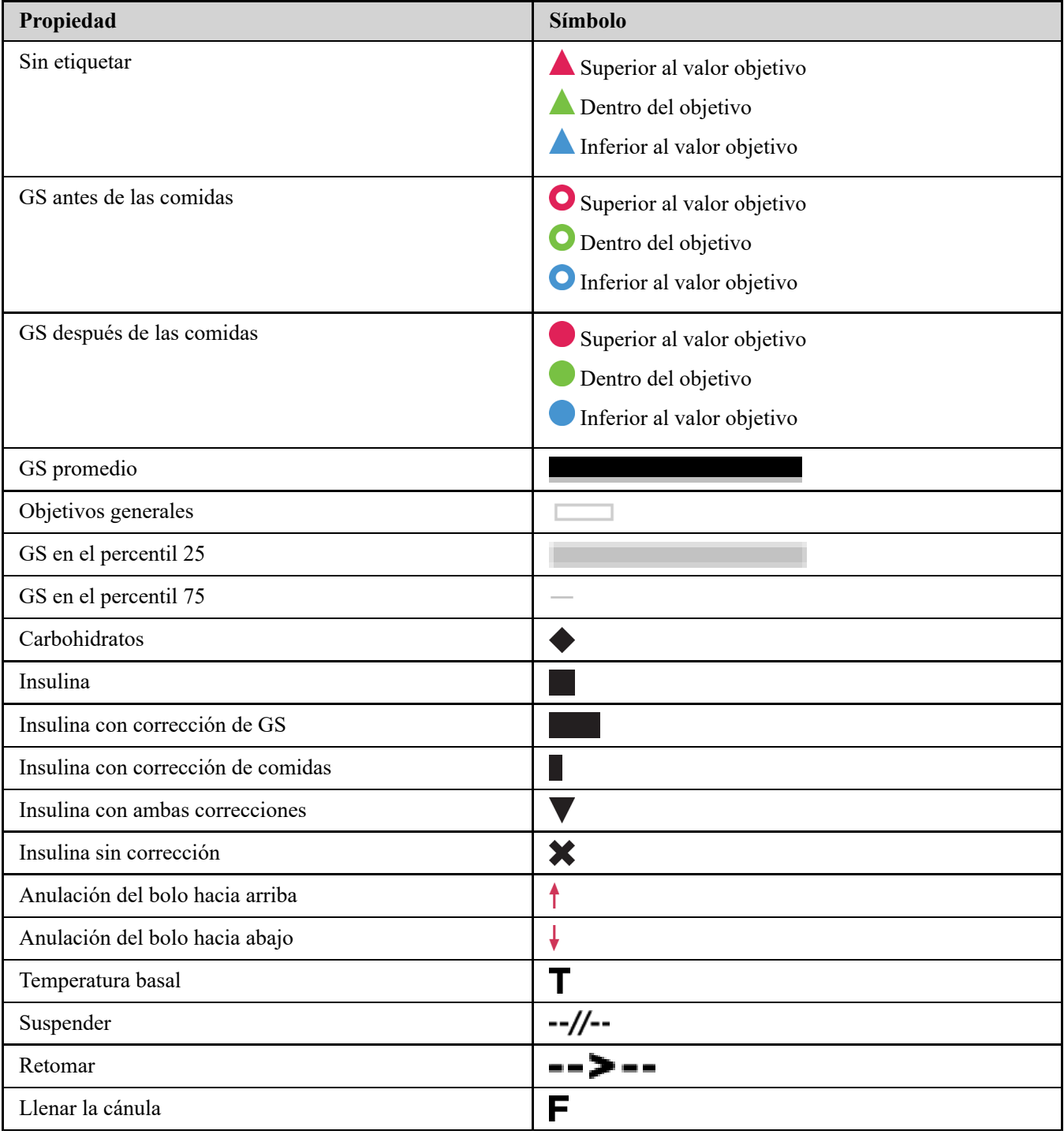

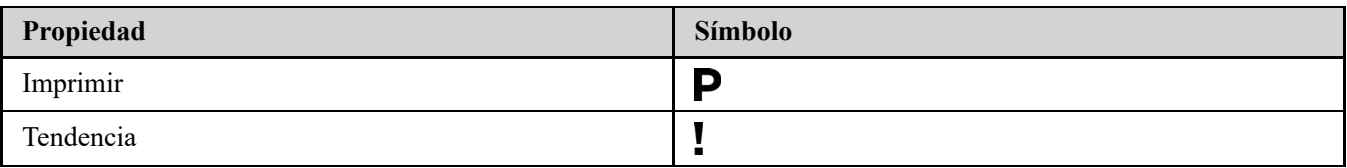

# <span id="page-23-0"></span>**Mensajes de tendencia**

Los mensajes de tendencia enumeran las tendencias de monitoreo de glucosa y administración de insulina que se detectaron a partir de los datos del dispositivo del paciente. Los mensajes de tendencia aparecen en el informe de resumen del paciente, el informe de progreso del paciente, el análisis de oscilación, el informe de adherencia, el informe de detalles por hora del día y el informe de detalles por día de la semana.

#### **NOTA:**

- Los mensajes de tendencia solo se generan cuando hay al menos una lectura de glucosa generada dentro del rango informable de un dispositivo.
- Los mensajes de tendencia solo deben utilizarse como una guía y no como la única razón para tomar decisiones médicas. Los valores altos y bajos para los rangos objetivo **Antes de comer**, **Después de comer**, y **General** así como los valores para los umbrales **Bajo grave** y **Alto grave** utilizados en la aplicación web OneTouch Reveal® pueden personalizarse.
- **No** cargue datos desde un dispositivo que no sea el suyo, ya que la aplicación web OneTouch Reveal® es para uso de un solo paciente.
- Tenga en cuenta que las siguientes acciones pueden afectar las tendencias y estadísticas anteriores identificadas:
- Cambiar el rango de glucosa objetivo
- Eliminar o agregar un dispositivo (esto también elimina o agrega datos del dispositivo)
- Realizar cambios en las etiquetas de comida en función de las lecturas de glucosa en sangre
- Seleccionar diferentes rangos de fechas para ver los datos

Para que se identifiquen algunas tendencias, se necesita una cantidad mínima de puntos de datos antes de que aparezca un mensaje. La cantidad de puntos necesarios varía según la tendencia. Se dará prioridad a determinados mensajes sobre los demás, por lo que no se mostrarán todos los mensajes, incluso cuando se activen. Por ejemplo, la hipoglucemia tiene prioridad sobre la hiperglucemia y algunos informes muestran un máximo de tres mensajes de tendencia.

**NOTA:** Los datos ingresados manualmente no se incluirán en los cálculos usados para generar mensajes de tendencia.

Los mensajes de tendencia se agrupan en seis categorías de mensajes:

- Mensajes de hipoglucemia
- Mensajes de hiperglucemia
- Mensajes de variabilidad
- Mensajes de análisis comparativo
- Mensajes de cumplimiento
- Mensajes de mediciones, dosificación y tendencias de datos

# <span id="page-23-1"></span>**Notas de pie de página en los informes**

Bajo ciertas condiciones, los informes incluirán notas al pie que proporcionan información adicional para ayudar a entender los informes y su contenido. Esta tabla incluye las notas de pie de página y las razones por las que se generaron.

#### **Tabla 1. Notas de pie de página**

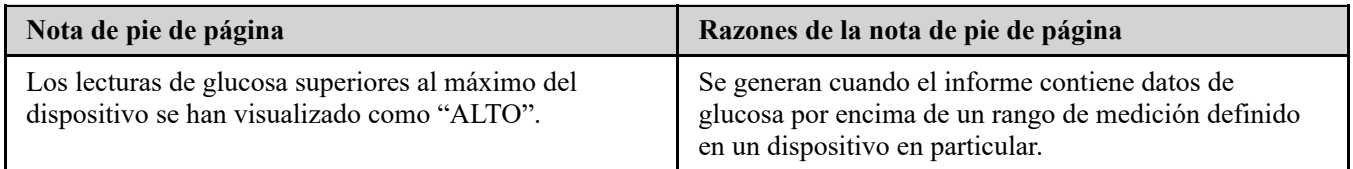

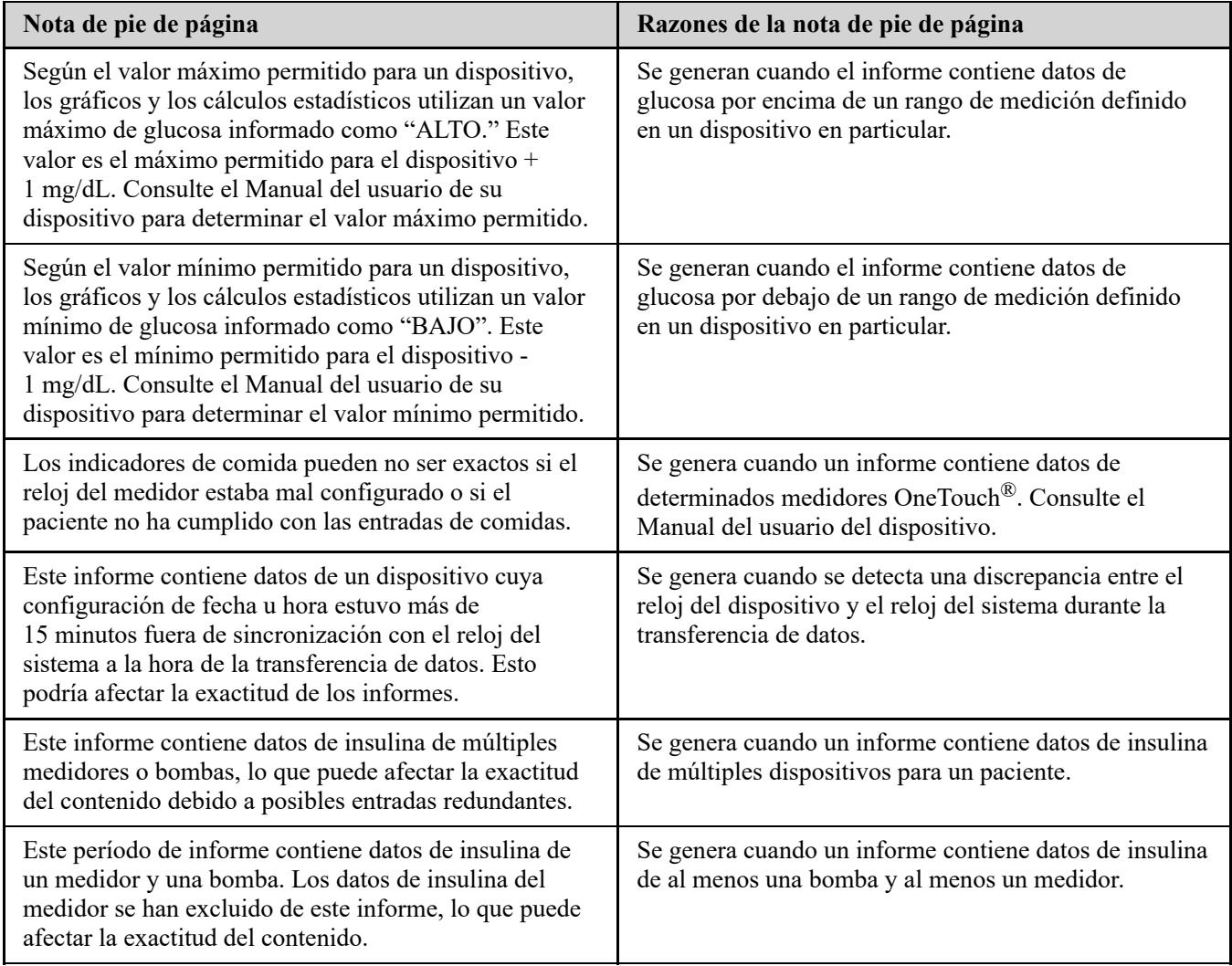

# <span id="page-24-0"></span>**Perfil de glucosa ambulatoria (AGP)**

El Informe del Perfil de glucosa ambulatoria (AGP) es un informe de glucosa de una sola página, estandarizado por la industria, para la interpretación retrospectiva de datos de glucosa creado por el Centro Internacional de Diabetes. Incluye estadísticas resumidas, un gráfico del perfil glucémico y perfiles glucémicos diarios. El AGP ofrece un informe coherente independientemente del dispositivo.

**NOTA:** El informe del AGP utiliza umbrales específicos estándar de la industria que pueden ser diferentes del rango objetivo establecido en la aplicación. Por lo tanto, el informe del AGP puede diferir de otros informes y gráficos de la aplicación. Además, los colores del informe del AGP serán diferentes de los de la aplicación.

Para obtener información más detallada sobre el contenido de un informe del AGP, visite este sitio web del Centro Internacional de Diabetes: http://www.agpreport.org/agp/agpreports.

 $\sqrt{N}$ 

**ADVERTENCIA:** Los informes están diseñados para ser utilizados solamente por su profesional de la salud. Revise los informes con su profesional de la salud antes de realizar cualquier cambio a su régimen de tratamiento de la diabetes.

# <span id="page-24-1"></span>**Informe del AGP: MGS**

Este informe proporciona información para ayudarle a usted y a su profesional de la salud en la toma de decisiones y el tratamiento, mostrando los datos de glucosa en la sangre en un informe de una sola página.

 $\sqrt{N}$ 

**ADVERTENCIA:** Los informes están diseñados para ser utilizados solamente por su profesional de la salud. Revise los informes con su profesional de la salud antes de realizar cualquier cambio a su régimen de tratamiento

# <span id="page-25-0"></span>**Informe resumido del paciente**

Una descripción general de las excursiones y tendencias de glucosa, las mediciones y los regímenes de dosis, y estadísticas comparativas clave para un rango de fechas determinado.

Este informe permite un rango de fechas de 14 días, 30 días, 90 días o personalizado.

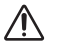

**ADVERTENCIA:** los informes están diseñados para ser utilizados solamente por su profesional de la salud. Revise los informes con su profesional de la salud antes de realizar cualquier cambio a su régimen de tratamiento de la diabetes.

#### **Qué contiene este informe**

- Tendencias en los datos de glucosa del paciente
- Estadísticas comparativas para ver el control glucémico en el presente período de informe con respecto al período anterior para lo siguiente:
	- promedio de glucosa general
	- valor más bajo
	- valor más alto
	- desviación estándar (si se seleccionó)
	- rangos de intercuartiles (si se seleccionó)
- Excursiones de glucosa que proporcionan el porcentaje de lecturas por encima, por debajo y dentro del rango objetivo
- Glucosa del paciente trazada por hora del día
- Estadísticas de monitoreo y dosificación

# <span id="page-25-1"></span>**Informe de progreso y libro de registro**

Esta es una versión del informe disponible en la OneTouch Reveal® aplicación móvil, que muestra una descripción general del progreso, incluidos los promedios por mes y el libro de registro.

**ADVERTENCIA:** los informes están diseñados para ser utilizados solamente por su profesional de la salud. Revise los /!\ informes con su profesional de la salud antes de realizar cualquier cambio a su régimen de tratamiento de la diabetes.

Este informe permite un rango de fechas de 14 días, 30 días, 90 días o personalizado.

#### **Qué contiene este informe**

- Un rango de fechas seleccionable Descripción general en comparación con el período anterior
- Lecturas y tendencias promedio
- 4 tendencias más recientes
- Lecturas y promedios por mes
- Información general del libro de registro

# <span id="page-25-2"></span>**Informe del análisis de oscilación**

Una descripción general de las oscilaciones, o lecturas de glucosa en la sangre que están por encima o por debajo de los **Rangos objetivo** del paciente, así como también tendencias de variabilidad.

Este informe permite un rango de fechas de 14 días, 30 días, 90 días o personalizado.

**ADVERTENCIA:** Los informes están diseñados para ser utilizados solamente por su profesional de la salud. Revise sus ∕∖ informes con el profesional de la salud que lo atiende antes de hacer cambios a su régimen de cuidado de la diabetes.

#### **Qué contiene este informe**

Un gráfico de las excursiones en general

- Un gráfico de las excursiones por hora del día
- Un gráfico de las excursiones por día de la semana

# <span id="page-26-0"></span>**Informe de análisis de cumplimiento**

Descripción general de los datos de cumplimiento de las mediciones de glucosa y las actividades de la bomba.

Este informe permite un rango de fechas de 14 días, 30 días, 90 días o personalizado.

/!\

**ADVERTENCIA:** Los informes están diseñados para ser utilizados solamente por su profesional de la salud. Revise sus informes con el profesional de la salud que lo atiende antes de hacer cambios a su régimen de cuidado de la diabetes.

#### **Qué contiene este informe**

- Excursiones de glucosa alta y baja
- Hora y dosis de insulina administrada por bolo

# <span id="page-26-1"></span>**Informe de vista diaria integrada**

La vista de un momento del día de las lecturas de glucosa, la ingesta de carbohidratos y los datos de dosis de insulina. Este informe permite un rango de fechas de 14 días, 30 días, 90 días o personalizado.

**ADVERTENCIA:** Los informes están diseñados para ser utilizados solamente por su profesional de la salud. Revise sus  $\bigwedge$ informes con el profesional de la salud que lo atiende antes de hacer cambios a su régimen de cuidado de la diabetes.

#### **Qué contiene este informe**

Integra los datos de los medidores de glucosa en la sangre y los dispositivos compatibles juntos en la vista de un momento del día.

# <span id="page-26-2"></span>**Informe del libro de registro**

El Informe del libro de registro combina las lecturas de glucosa en la sangre, las dosis de bolo y otros eventos en una tabla. Cada columna de la tabla de Informe del libro de registro representa una hora (existen dos ciclos de 12 a 11, uno para el horario de la mañana y uno para el de la tarde). Las filas de la tabla representan el día de la semana y la fecha, pero cada uno de estos días se subdivide por filas que muestran datos tales como los niveles de glucosa en la sangre, la dosis de insulina basal y la dosis de insulina en bolo.

Este informe permite un rango de fechas de 14 días, 30 días, 90 días o personalizado.

**ADVERTENCIA:** Los informes están diseñados para ser utilizados solamente por su profesional de la salud. Revise sus  $\sqrt{N}$ informes con el profesional de la salud que lo atiende antes de hacer cambios a su régimen de cuidado de la diabetes.

#### **Qué contiene este informe**

- Una vista de las lecturas de la glucosa por hora del día
- Varias estadísticas, incluidas las siguientes:
	- Valor de glucosa promedio
	- Ingesta de insulina total
	- Datos de carbohidratos totales

## <span id="page-26-3"></span>**Informe de la lista de datos**

Una lista completa de todos los eventos para un rango de fechas seleccionado.

Este informe permite un rango de fechas de 14 días, 30 días, 90 días o personalizado.

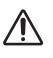

**ADVERTENCIA:** Los informes están diseñados para ser utilizados solamente por su profesional de la salud. Revise sus informes con el profesional de la salud que lo atiende antes de hacer cambios a su régimen de cuidado de la diabetes.

#### **Qué contiene este informe**

- Una extensa lista de datos capturados por el dispositivo, que se puede ordenar según lo siguiente:
	- Fecha registrada o en el orden en que se realizaron las lecturas
	- Tipo de resultado
	- Fuente de datos

# <span id="page-27-0"></span>**Informe de detalles por día de la semana**

Un resumen de la glucosa, la ingesta de insulina y carbohidratos según el día de la semana, para un rango de fechas seleccionado.

Este informe permite un rango de fechas de 14 días, 30 días, 90 días o personalizado.

**ADVERTENCIA:** Los informes están diseñados para ser utilizados solamente por su profesional de la salud. Revise sus  $\bigwedge$ informes con el profesional de la salud que lo atiende antes de hacer cambios a su régimen de cuidado de la diabetes.

#### **Qué contiene este informe**

- Gráfico de la glucosa por día de la semana
- Estadísticas clave para cada día de la semana, incluidas las siguientes:
- Valor más alto
- Valor más bajo
- Valor medio
- Valor de glucosa promedio
- Desviación estándar
- El número total de resultados
- Gráficos de dosificación de insulina y datos de ingesta de carbohidratos por día de la semana
- Estadísticas de insulina para cada día de la semana

# <span id="page-27-1"></span>**Informe de detalles por hora del día**

Un resumen de la glucosa, la ingesta de insulina y carbohidratos según la hora del día, para un rango de fechas seleccionado.

Este informe permite un rango de fechas de 14 días, 30 días, 90 días o personalizado.

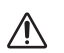

**ADVERTENCIA:** Los informes están diseñados para ser utilizados solamente por su profesional de la salud. Revise sus informes con el profesional de la salud que lo atiende antes de hacer cambios a su régimen de cuidado de la diabetes.

#### **Qué contiene este informe**

- Gráfico de glucosa por hora del día
- Estadísticas clave para cada período durante el día, incluidas las siguientes:
	- Valor más alto
	- Valor más bajo
	- Valor medio
	- Valor de glucosa promedio
	- Desviación estándar
	- El número total de resultados
- Gráfico de dosificación de insulina y datos de ingesta de carbohidratos por hora del día
- Administración de insulina e ingesta de carbohidratos para cada período del día

# <span id="page-28-0"></span>**Acerca de**

© 2018–2023 LifeScan IP Holdings, LLC.

AW# 07248301K

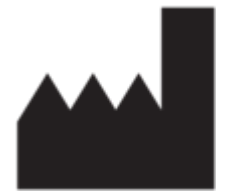

Fabricado por: LifeScan Europe GmbH Dammstrasse 19 6300 Zug Switzerland

Patente: https://www.onetouch.com/patents

El programa de software de OneTouch Reveal® está protegido por el derecho de autor. La descarga o compra del software no otorga licencia de uso de ningún otro producto de LifeScan.

UDI: (01) 07613427030258

Número de versión: (10) 5.2

Fecha de rev.: 2023-10

# **Índice**

## **C**

*[Cambiar el rango de fechas del informe](#page-9-2) [Cambiar su contraseña](#page-7-0) [Cambiar su cronograma de la franja horaria](#page-8-2) [Cambiar valores objetivo de glucosa](#page-7-3) [Cambie su dirección de correo electrónico](#page-7-1) [Cargar datos del dispositivo](#page-11-3) [Colores y símbolos en los informes](#page-22-0) [Configuraciones](#page-6-0) [Cuando su dependiente cumpla 18 años.](#page-5-1)*

# **D**

*[Descargar un informe](#page-10-0) [Desinstalar la Herramienta de transferencia de datos](#page-14-0) [Detalles del informe para su profesional de la salud](#page-21-1) [Dispositivos admitidos](#page-18-0)*

#### **E**

*[Editar cronograma](#page-8-2) [Editar idioma](#page-7-2) [Editar información de contacto](#page-6-3) [Editar información de la clínica](#page-8-1) [Editar la información general](#page-6-2) [Editar niveles de glucosa objetivo](#page-7-3) [Editar perfil](#page-6-4) [Enlace de perfil](#page-6-4)*

# **G**

*[Glosario](#page-15-2) [Guardar informes](#page-10-0)*

## **H**

*[Herramienta de transferencia de datos](#page-11-1) [Herramienta de transferencia de datos, desinstalar](#page-14-0) [Herramienta de transferencia de datos, instalar](#page-11-2) [Herramienta de transferencia de datos, limpiar dispositivo](#page-13-0) [Herramienta de transferencia de datos, personalizar](#page-13-1) configuraciones [Herramienta de transferencia de datos, pestañas](#page-13-1) [Herramienta de transferencia de datos, transferencia de datos](#page-11-3)*

# **I**

*[Íconos](#page-3-1) [Impresión de informes](#page-10-0) [Imprimir informes](#page-10-0) [Imprimir y guardar informes](#page-10-0) [Información general](#page-2-1) [Informe de análisis de cumplimiento](#page-26-0) [Informe de detalles por día de la semana](#page-27-0) [Informe de detalles por hora del día](#page-27-1) [Informe de la lista de datos](#page-26-3) [Informe de vista diaria integrada](#page-26-1) [Informe del análisis de oscilación](#page-25-2) [Informe del libro de registro](#page-26-2)*

*[Informe resumido del paciente](#page-25-0) [Informe, adherencia](#page-26-0) [Informe, análisis de oscilación](#page-25-2) [Informe, detalles por día de la semana](#page-27-0) [Informe, detalles por hora del día](#page-27-1) [Informe, libro de registro](#page-26-2) [Informe, lista de datos](#page-26-3) [Informe, resumen del paciente](#page-25-0) [Informe, vista diaria integrada](#page-26-1) [Informe: informe de progreso y libro de registro](#page-25-1) [Inicie sesión como tutor de un dependiente](#page-5-0) [Instalar la Herramienta de transferencia de datos](#page-11-2) [Instrucciones de tareas de la pestaña, pestaña Informes](#page-9-3)*

## **L**

*[Limpiar dispositivo](#page-13-0)*

#### **M**

*[Mensajes de tendencia](#page-23-0) [Menú de la Herramienta de transferencia de datos](#page-12-0) [Menú de la Herramienta de transferencia de datos, ayuda](#page-12-0) [Menú de la Herramienta de transferencia de datos,](#page-12-0) configuraciones [Menú de la Herramienta de transferencia de datos, encontrar mi](#page-12-0) dispositivo [Menú de la Herramienta de transferencia de datos, limpiar](#page-12-0) dispositivo [Menú de la Herramienta de transferencia de datos, salir](#page-12-0) [Menú de la Herramienta de transferencia de datos, ver registros](#page-12-0) [Menú de la Herramienta de transferencia de datos:](#page-12-0) configuraciones de comunicación del dispositivo*

## **N**

*[Navegación](#page-3-1) [Notas de pie de página en los informes](#page-23-1)*

#### **O**

*[Opciones de configuraciones](#page-6-1)*

#### **P**

*[Página de destino de sus informes](#page-9-0) [Personalizar las configuraciones de la herramienta de](#page-13-1) transferencia de datos*

## **R**

*[Regístrese usted mismo](#page-4-1) [Requerimientos de hardware](#page-2-3) [Requerimientos de software](#page-2-3) [Requisitos del sistema](#page-2-3)*

#### **S**

*[Seleccionar idioma](#page-7-2) [Solución de problemas](#page-18-1)* *[Solución de problemas: cuenta bloqueada](#page-19-0) [Solución de problemas: navegador web o Adobe Acrobat](#page-19-1) Reader no admitido [Solución de problemas: no aparecen datos en los informes](#page-19-2) [Solución de problemas: no es posible acceder a la aplicación](#page-19-3) web [Solución de problemas: no es posible transferir datos](#page-18-2) [Soporte técnico](#page-3-0)*

**T**

*[Sus informes](#page-9-0)*

*[Transferir datos](#page-11-3)*

**U**

*[Uso previsto](#page-2-2)*

**V**

*[Ver informes](#page-9-3) [Ver un informe diferente](#page-9-1)*